## Q 既存の弁類や継手の形状を編集してユーザー部材に登録 したい

# A 一度「ユーザー部材」に登録し、汎用図形に分解して編集 後、再度登録します

「弁類」や「継手」などの部材の形状を編集する場合は、一度「ユーザー部材」として登録し、汎用図形に分解すると編集 できます。

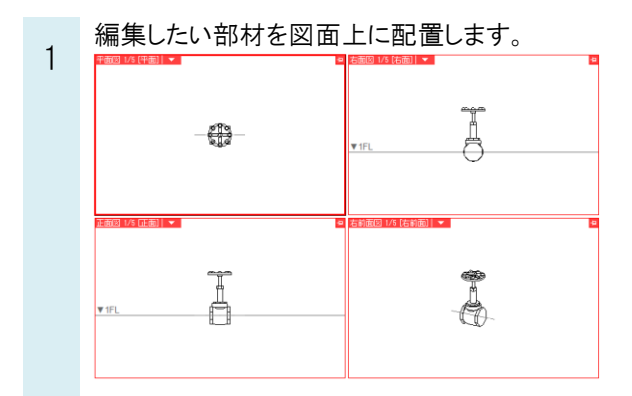

2 [機器器具]タブ‐[ユーザー部材]をクリックします。

<u> 1989 - Johann John Hermer, francuski filozof (</u>

[ユーザー部材の配置]ダイアログで部材を登録するタブとリストを指定し、[ユーザー部材の追加]をクリックします。

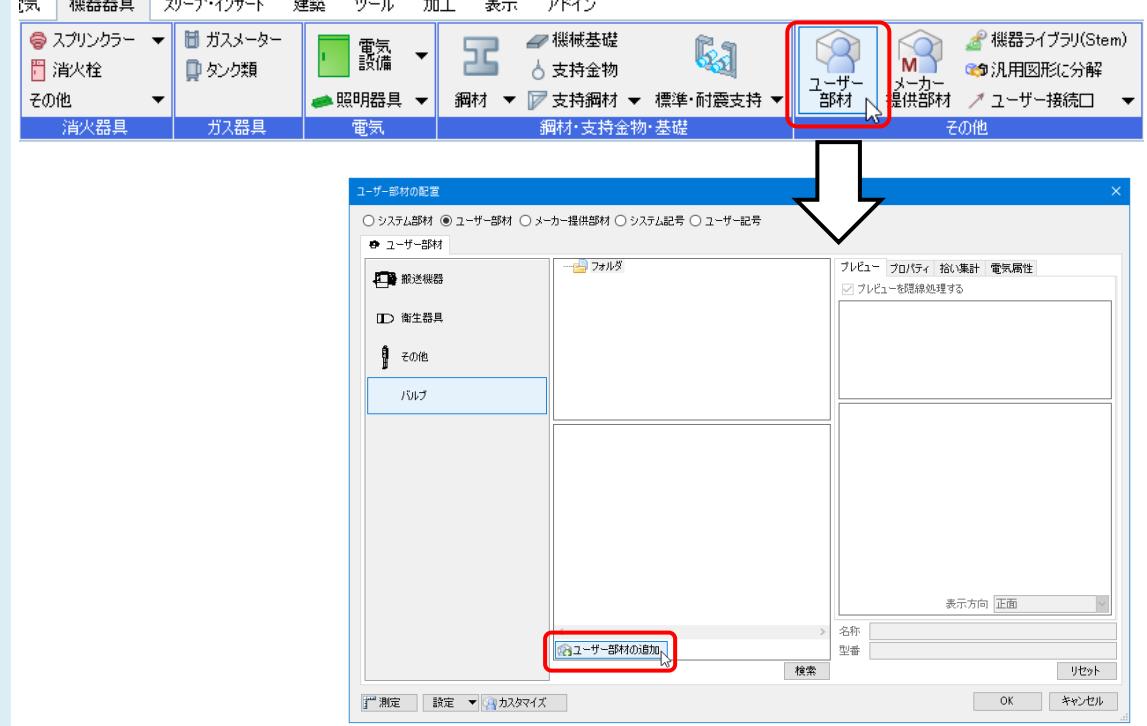

3 [ユーザー部材の追加]ダイアログで[3D+CG]の[登録]をクリックします。

配置した部材を選択し、右クリックの[確定(Enter)]後、基準位置を指定します。

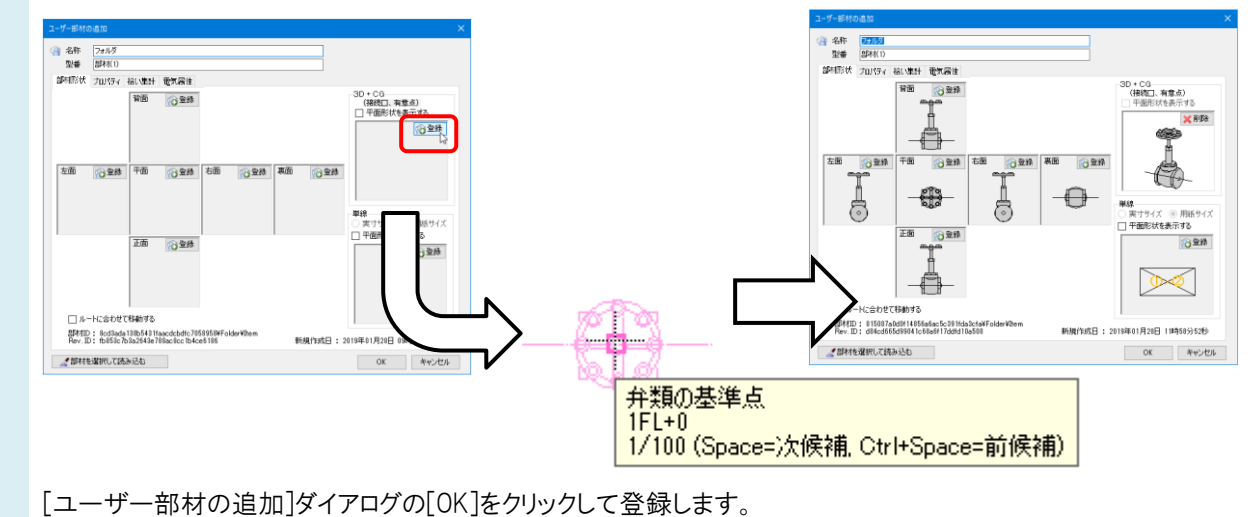

#### ●補足説明

継手の中には視点方向が「平面」や「正面」でユーザー部材に登録すると 2D 図形のみが登録される部材があります。 そのような部材は「右前面」などの斜め方向から表示した状態で登録すると 3D 図形が登録できます。

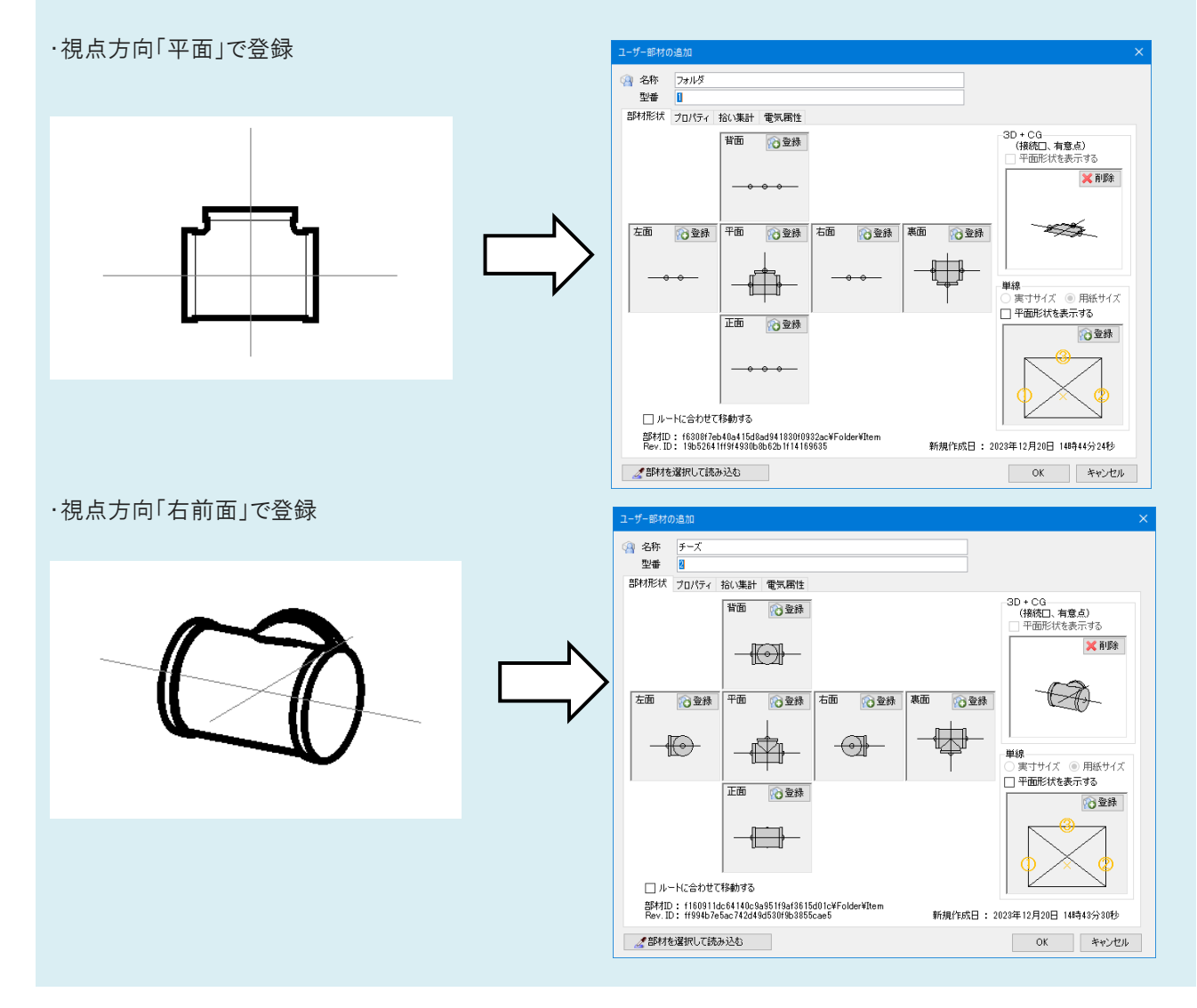

4 登録したユーザー部材を図面上に配置し、選択してコンテキストメニューを開きます。 [汎用図形に分解]-[3D データを抽出]をクリックします。

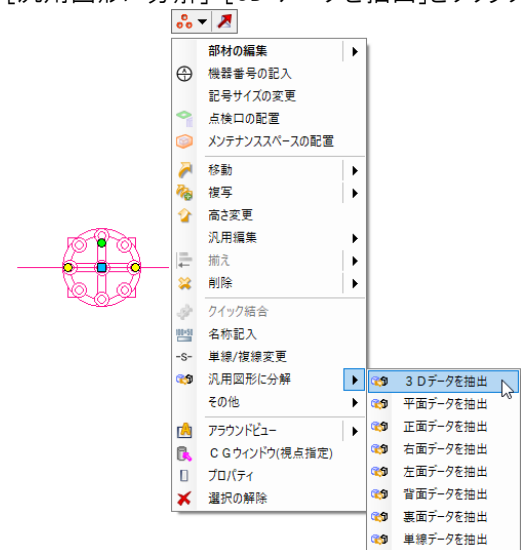

5 部材のデータがパーツごとに汎用図形として分解されます。 図形の形状を編集します。

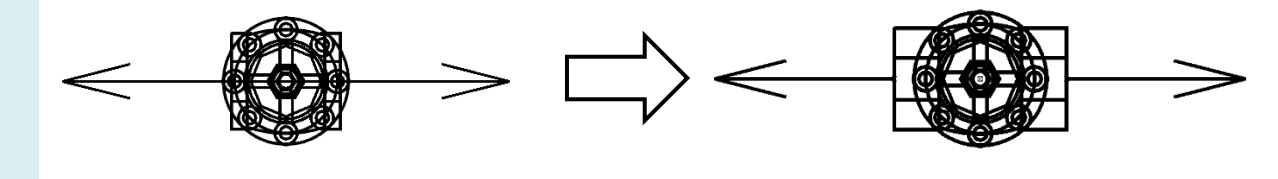

## ●補足説明

分解したユーザー部材はグループ化されています。 リボンの[要素選択]パネルの[グループ]をオフにすると、 グループ化されている状態で図形を個別に選択できます。

グループ状態を解除する場合は、要素を選択して コンテキストメニューの[その他]-[グループ化解除]で 解除できます。

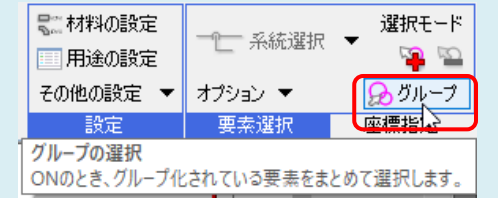

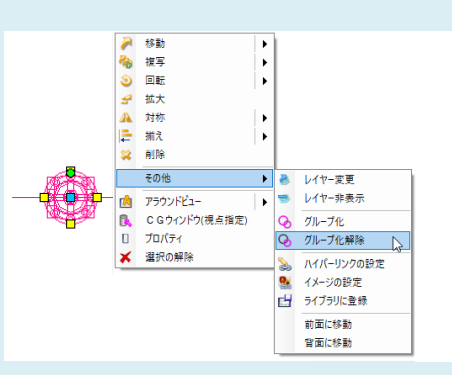

分解した図形の中にある矢印の記号は「ユーザー接続口」です。

「ユーザー接続ロ」はプロパティから「用途」や「サイズ」が編集できます。

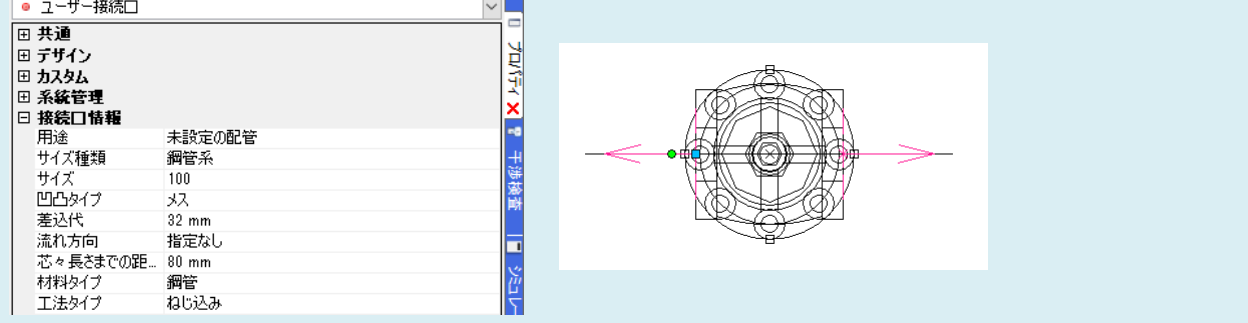

編集した図形を 3 で登録したユーザー部材の 3D 形状に登録します。

6 [機器器具]タブ-[ユーザー部材]から[ユーザー部材の配置]ダイアログを開きます。登録したユーザー部材を選 択し、右クリックして[ユーザー部材の編集]をクリックします。

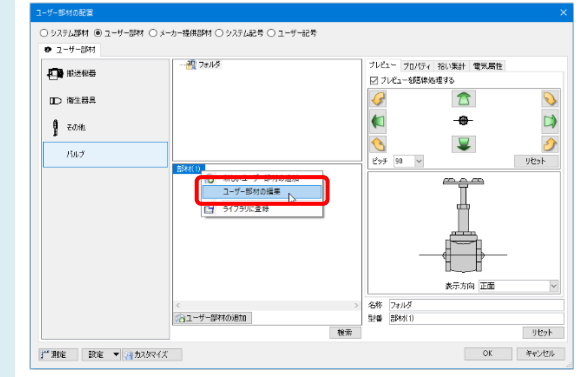

[3D+CG]の[削除]をクリックして現在の形状を削除し、[登録]ボタンをクリックします。

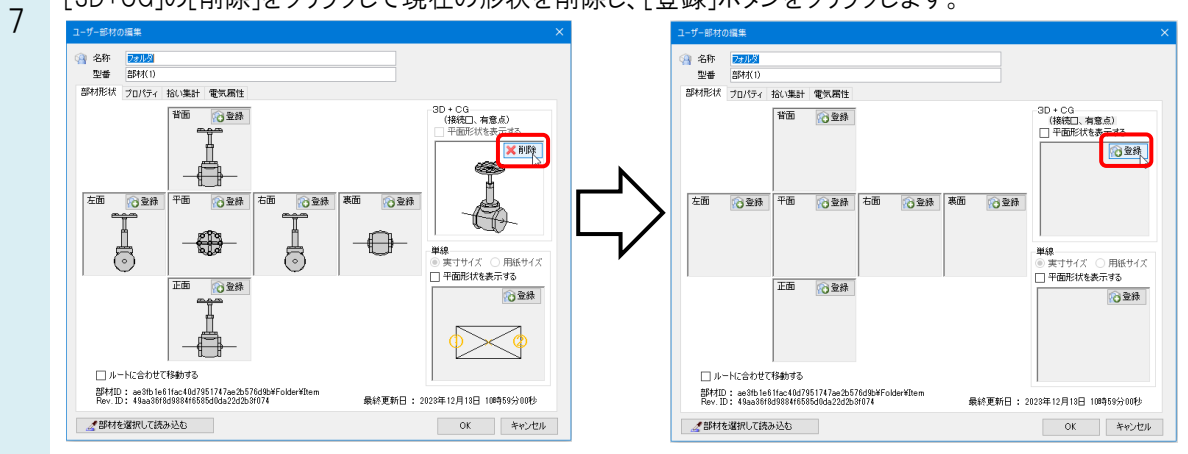

8 編集した図形を選択し、右クリックの[確定(Enter)]後、基準位置を指定します。 名称や型番を入力し、[OK]をクリックしてユーザー部材を登録します。

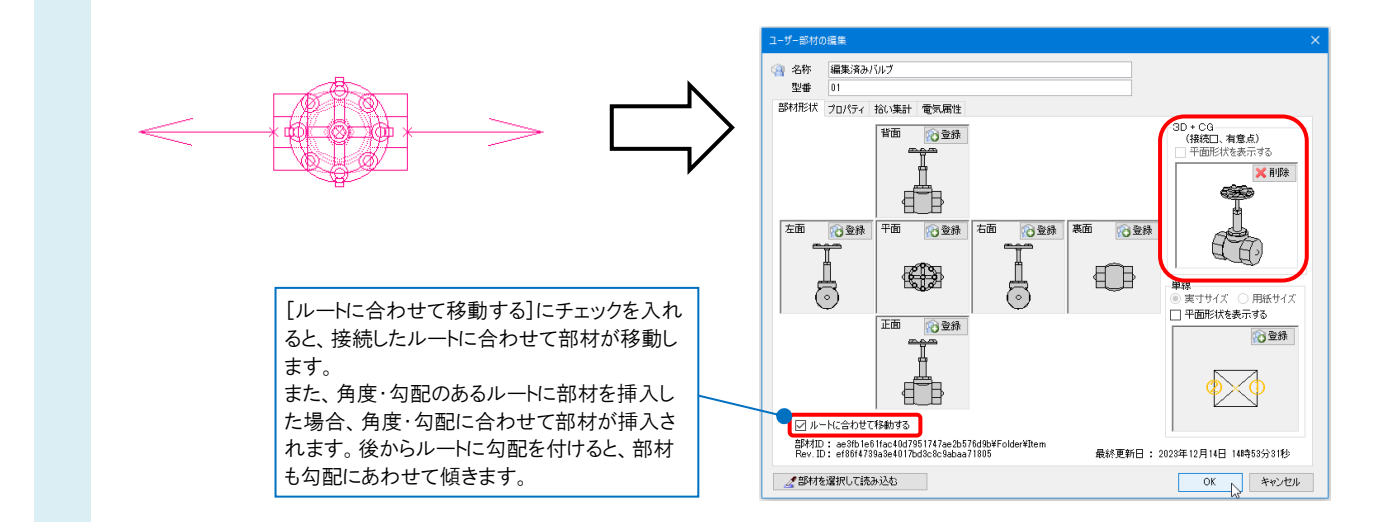

## ●補足説明

ユーザー部材として登録すると、要素の種類は「機器器具」になります。

ルート作図時に継手として作図することや、ルートに挿入する際にサイズを挿入先に合わせることはできません。

作図した立体図形や、システム部材を基にユーザー部材を登録する場合は、FAQ[「ユーザー部材を登録するには」](https://www.nyk-systems.co.jp/archives/faq/130)を ご確認ください。

ユーザー部材についての詳細は、テクニカルガイド[「ユーザー部材」](https://www.nyk-systems.co.jp/support/technicalguide#ex_reference)をご確認ください。